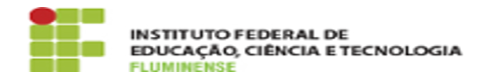

**Imprimir artigo da FAQ**

## [MANUAL] Configuração do eduroam no iOS

18/05/2024 06:23:51

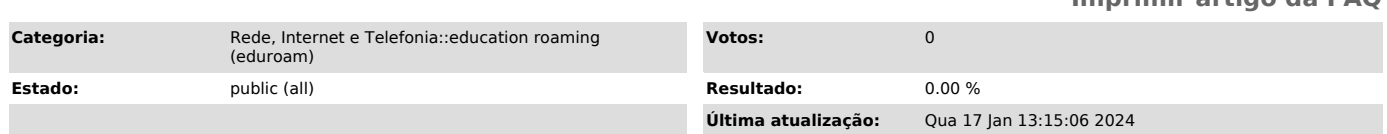

*Palavras-chave*

education roaming; eduroam; roaming; roam; iOS; Configuração

## *Procedimento (público)*

## Introdução

O Instituto Federal Fluminense faz parte da comunidade do eduroam, entretanto se você é servidor ou aluno da Instituição e nunca acessou esta rede no seu<br>dispositivo, será necessário configurá-lo apenas no primeiro uso. Realizada<br>esta configuração, não será mais necessário repeti-la nos próximos ace mesmo que você esteja em outra instituição.

Requisitos

- Sistema operacional mobile iOS - Possuir idIFF (Identificação Unificada)

Procedimentos para instalação do certificado

Para instalar o certificado e estar apto a se autenticar na rede sem fio eduroam, utilizando o sistema operacional iOS, siga as orientações abaixo.

1- Em seu dispositivo móvel abra o navegador Safari e acesse o site [1]http://cat.eduroam.org.

2- Configure as informações necessárias, escolhendo IFF – Instituto Federal Fluminense como sua instituição e clique em Tem uma conta desta instituição?

3- Clique na caixa azul Download de instalador para dispositivos móveis Apple com iOS.

4- Neste momento será mostrado que o certificado está pronto para ser instalado. Clique em Instalar para iniciar o procedimento.

5- Informe a senha numérica de seu dispositivo para permitir a instalação.

6- Serão exibidos os certificados que serão instalados. Clique em Instalar.

7- Clique novamente em Instalar.

8- Será solicitado o usuário. Informe-o no formato <CPF>@iff.edu.br e clique em Seguinte.

9- Será solicitada sua senha que deverá ser a mesma que você utiliza em seu [2]idIFF

10- Ao final do procedimento, será informado que o perfil foi instalado com sucesso.

Ao finalizar a instalação do certificado você estará apto a se conectar na rede sem fio eduroam em qualquer instituição em que a mesma estiver disponível.

[1] http://cat.eduroam.org [2] https://id.iff.edu.br